## **Geweigerde attesten**

In welk geval deze procedure gebruiken : Een mutualiteit heeft u een of meerdere attesten teruggestuurd.

De diskette naar de landsbond werd wel aanvaard. Annuleer de geweigerde prestaties, deze zullen bij de volgende facturatie gevoegd worden.

## **1. Annulatie van geweigerde prestaties**

## Facturatie > Annulatie van facturatie

Vak [Selectie]

- Klik op de knop  $\Box$  en selecteer de betrokken facturatie periode.
- Annuleer de foutieve prestaties per patiënt, factuur of per dag.

Duid aan (in blauw) naargelang de gekozen optie in de rechterkant van het venster de gewenste patiënten of facturen (wanneer u hebt gekozen om te annuleren per dag moet u na het aanduiden van het factuur ook klikken op « dagen » om deze te selecteren).

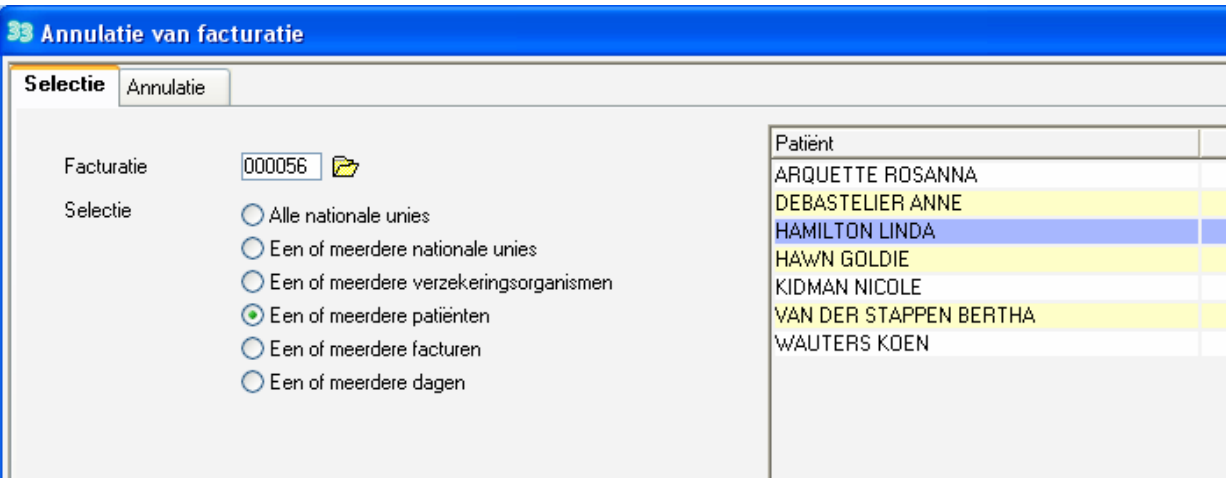

Vak [Annulatie]

Klik op de knop "Annuleren" om de geweigerde prestaties uit de facturatie te halen.

## **2. De fouten corrigeren**

Om bij de volgende facturatie de geweigerde prestaties te doen aanvaarden moet u nu naargelang de weigering de fouten verbeteren in deze voorschriften.